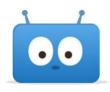

## **Edsby Help for Parents**

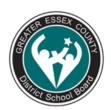

## Overview of Edsby

## How do I log into Edsby?

Go to publicboard.ca

Click "Parents" and then "Edsby"

On the next page, click the Edsby icon

Enter your email address and password. If you are not registered or forgot your password, you can find solutions in this help file.

Once in, you will see your child's classes on the left. If you click on a class, it will bring up a page where the teacher has posted information. For what parents can see, <u>here is a detailed explanation.</u>

How do I get notifications?

How do I accept invitations?

How do I view my child's homework and assignments?

What will I be able to see as a parent?

How do I view a class journal?

How do I add multiple children to one account?

How do I view my child's class calendar?

How do I find out about school news?

How do I view my child's grades?

How do I create an absence for my child?

How do I use the Edsby Mobile app?

Edsby and browser compatibility

A complete list of all help files for parents can be found here